# HOW TO REQUEST ACCOMMODATIONS IN AIM

## **1. Click Academic Success**

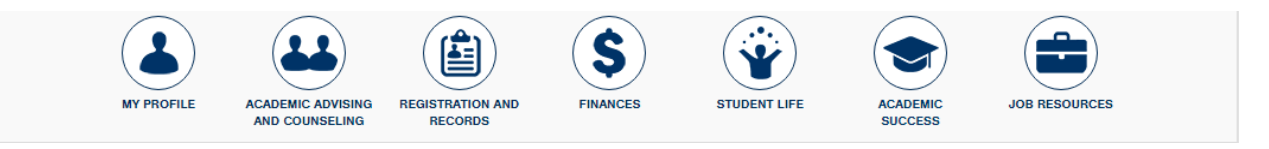

## **2. Click Manage Your Accommodations (AIM)**

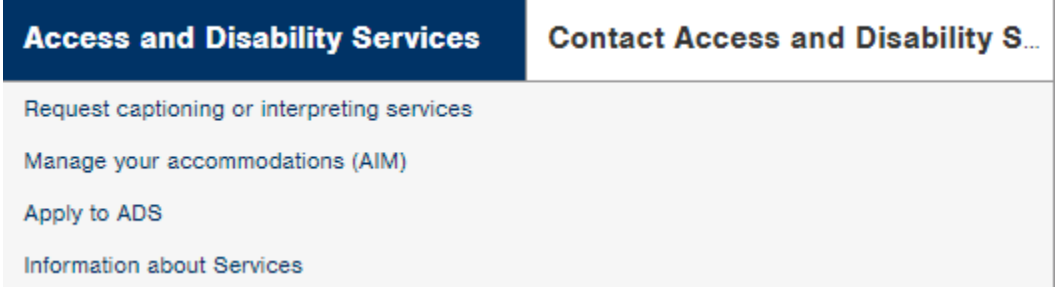

3. **Click Harper Disclaimer and Agreement, read, sign and submit**

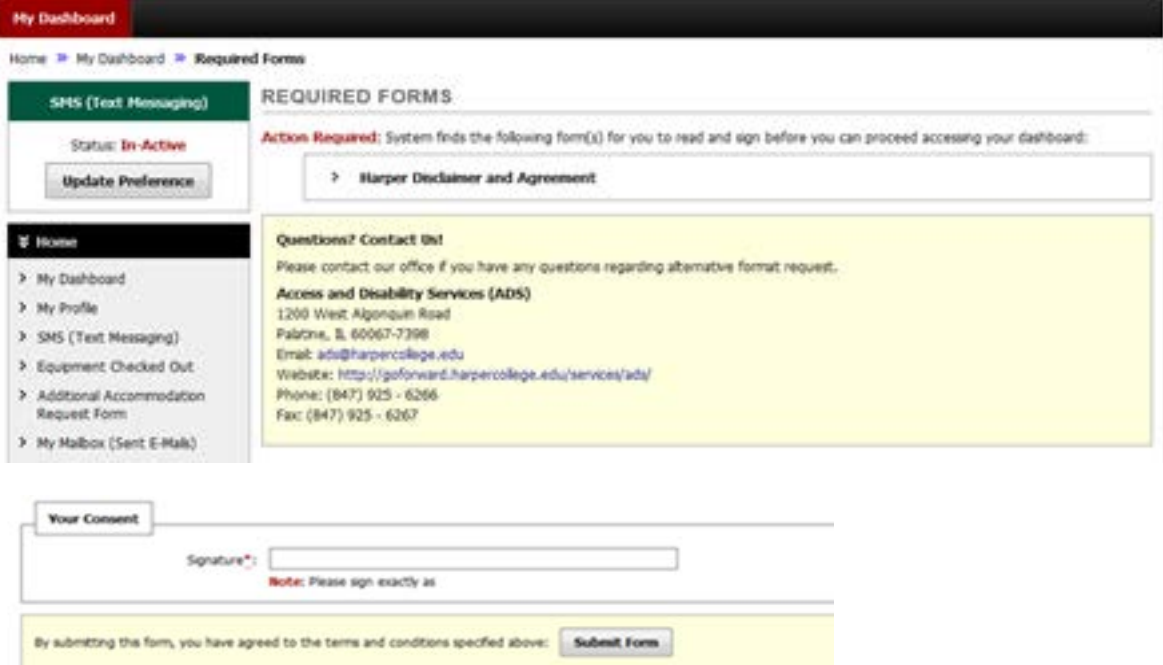

## **4. Select classes you want to request accommodations for**

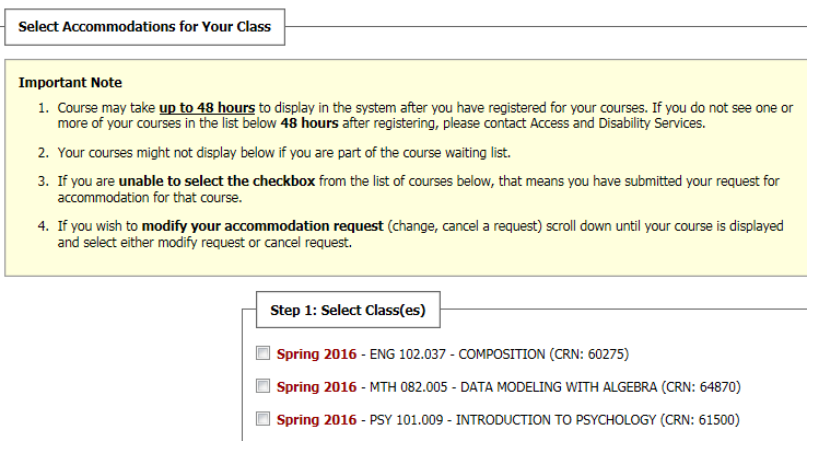

Step 2 - Continue to Customize Your Accommodations

### **5. Customize the accommodations for each class**

Final Step: Select Accommodation(s) for Each Class

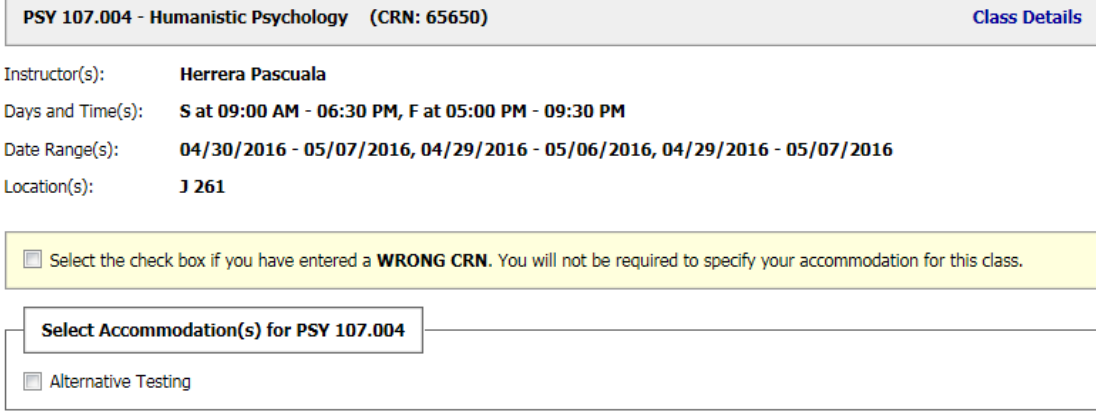

Select the check box if you would like ADS to email this accommodation letter to your instructor(s) for PSY 107.004 -**HUMANISTIC PSYCHOLOGY course.** 

- **6. Access and Disability Services will send emails to instructors prior to semester with your requested accommodations.**
- **7. New for FALL 2017 –requests for quizzes, tests and exams (see alternative testing tab) are now done online. These requests must be made 5 business days prior to your test.**
- **8. Questions??? View step by step video at ADS website under Accommodation Plans tab.**

## **How to Request Your Exams with Alternative Testing**

**Important: Please complete exam request at least 5 business days prior to your test.**

- **1. Make sure you request your accommodations on AIM prior to making an Exam Request.**
- **2. Go to My Harper Student Portal and log in.**
- **3. Click on Academic Success.**

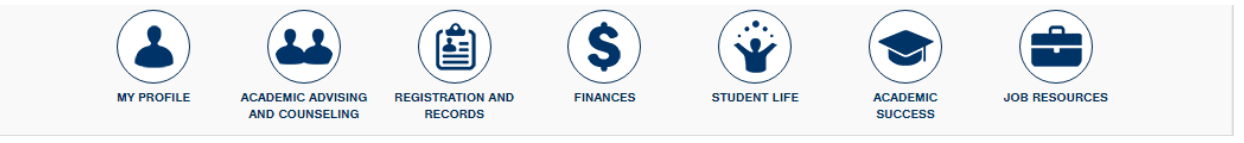

**4. Click Manage Accommodations.**

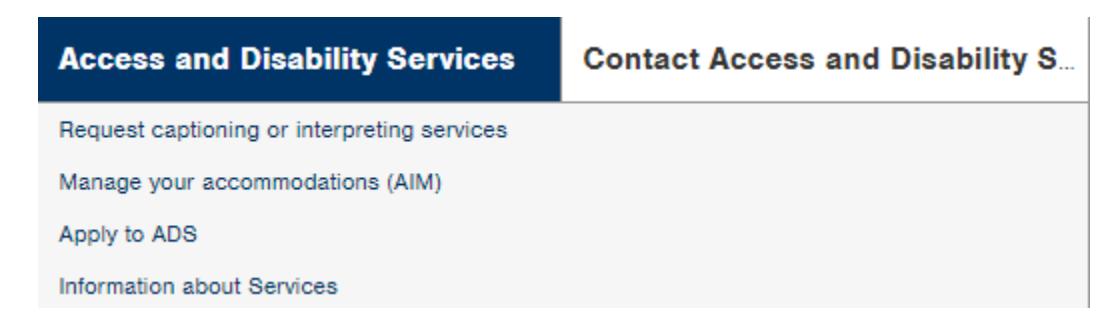

 **5. Click on Alternative Testing (left-hand side).**

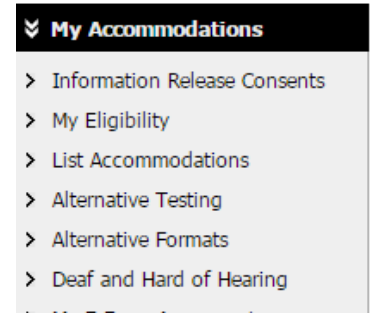

- > My E-Form Agreements
- > Agreements with Instructors

## **6. Select the class from the drop down menu and click on the button to "Schedule an Exam."**

## **ALTERNATIVE TESTING**

Overview Submit Alternative Testing Contract

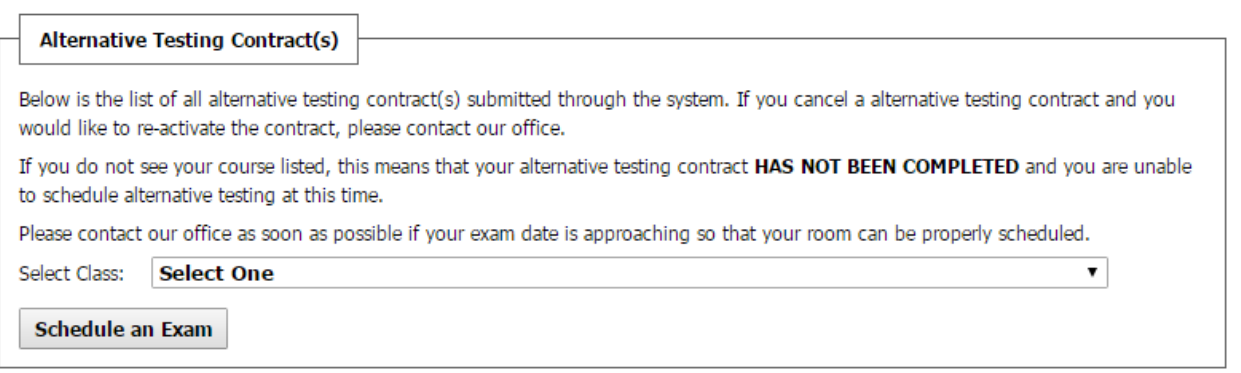

## **7. You will see information on the top of the screen about scheduling an Exam Request.**

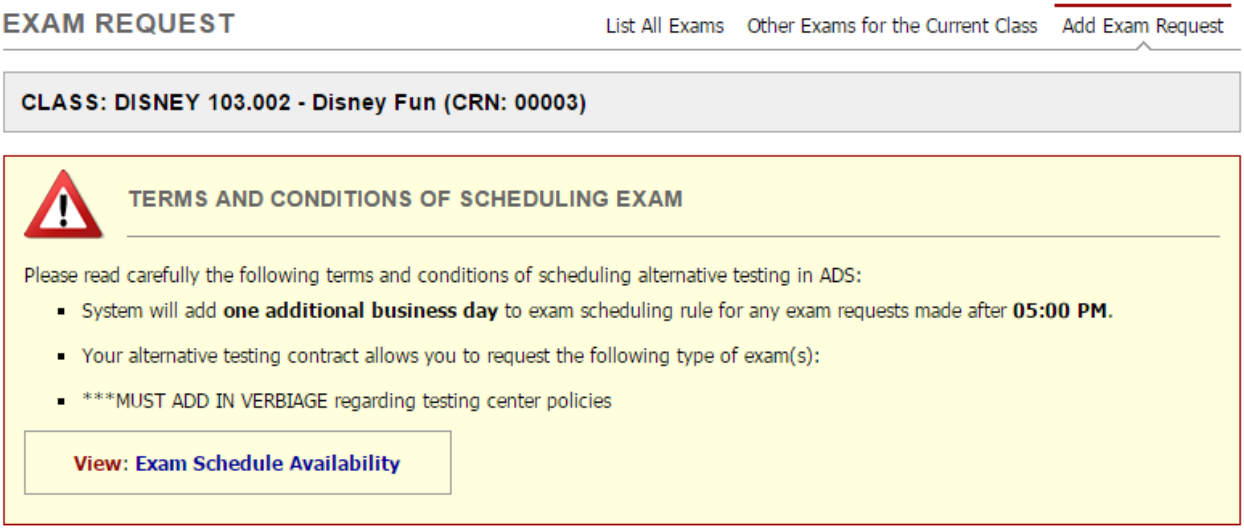

#### **CLASS SCHEDULE(S) AND LOCATION(S)**

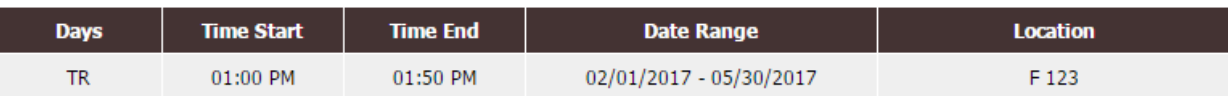

**8. Select the Request Type, Date, Time, and only the accommodations that you will need for this specific exam.**

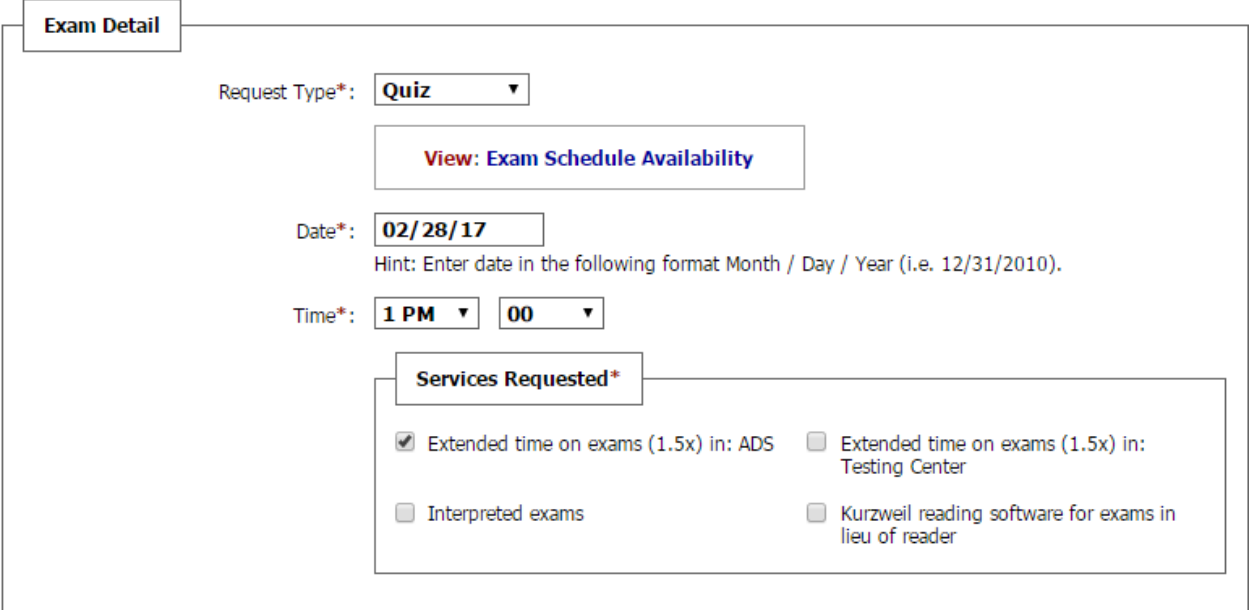

## **9. Read the Term(s) and Condition(s) and check all the boxes.**

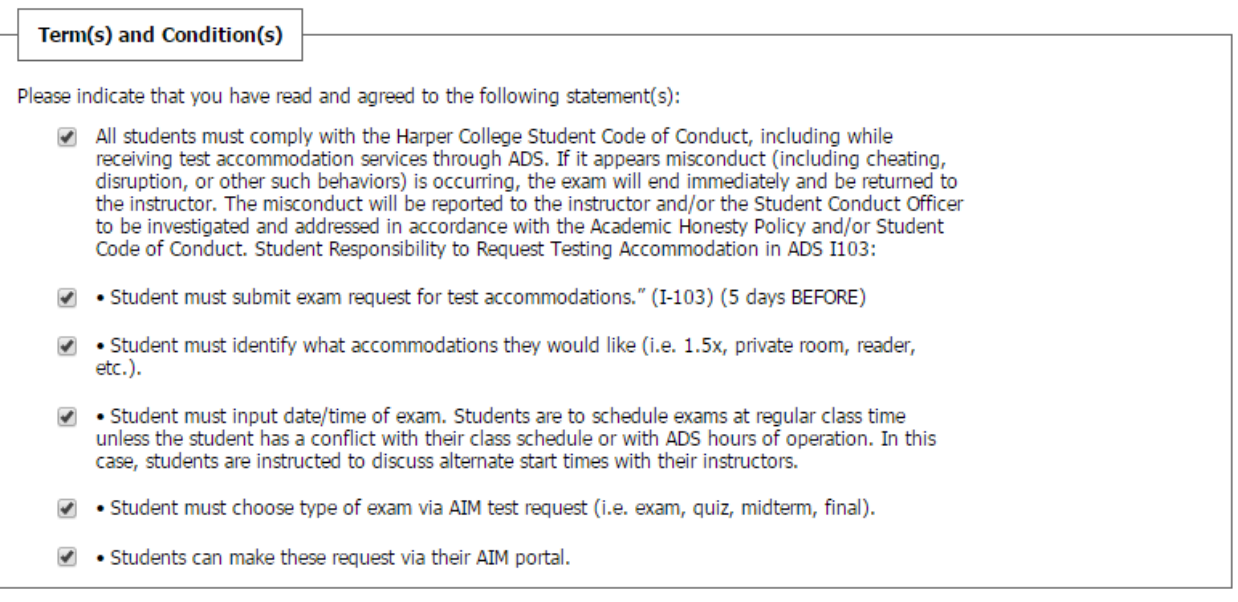

## **10. Click on the "Add Exam Request" button.**

Add Exam Request

**11. You may receive a message that you are submitting a Late Exam Request. Select the "Reason" from the drop down menu.**

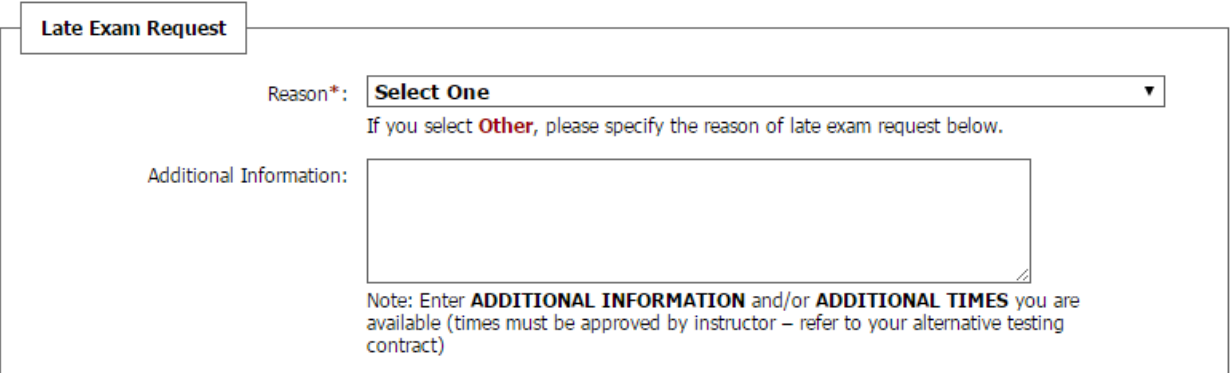

#### **12. Click on the "Submit Late Exam Request" button.**

Submit Late Exam Request

#### **13. You will receive a message that states:**

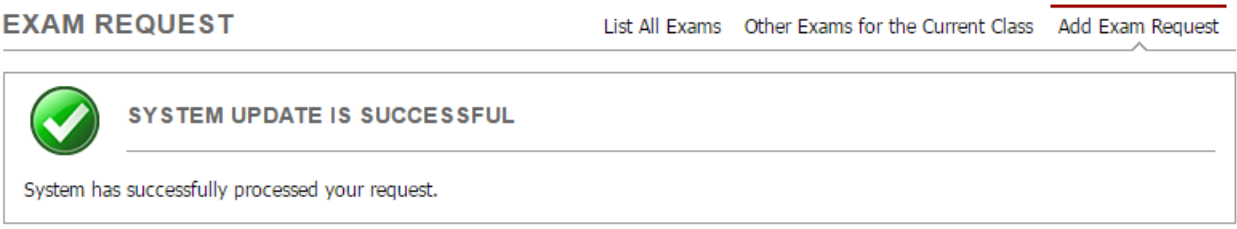

 **14. You will receive an e-mail that your exam request was received by the ADS office I-103.**

# **How to Request Exams with Alternative Testing— Interpreted Exams**

**Important: Please complete exam request at least 5 business days prior to your test.**

- **9. Make sure you request your accommodations on AIM prior to making an Exam Request.**
- **10.Go to My Harper Student Portal and log in.**
- **11.Click on Academic Success.**

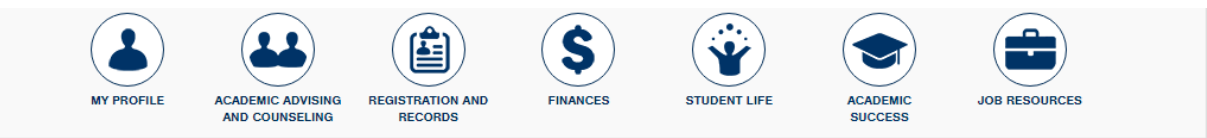

**12.Click Manage Accommodations.**

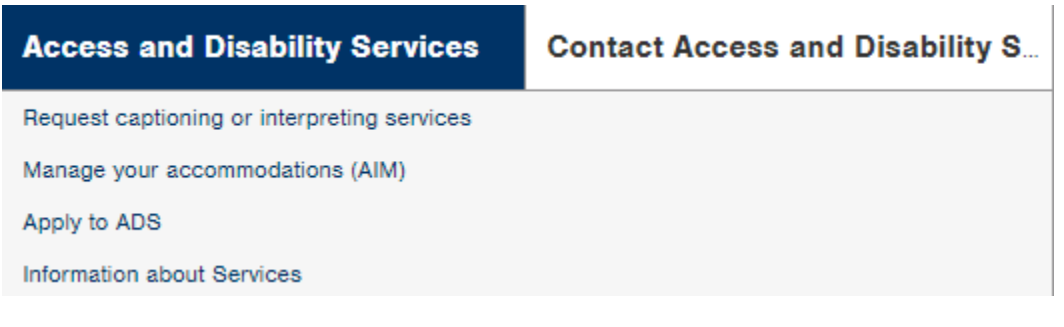

 **5. Click on Alternative Testing (left-hand side).**

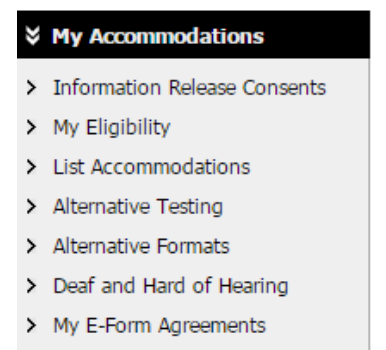

> Agreements with Instructors

## **6. Select the class from the drop down menu and click on the button to "Schedule an Exam."**

## **ALTERNATIVE TESTING**

Overview Submit Alternative Testing Contract

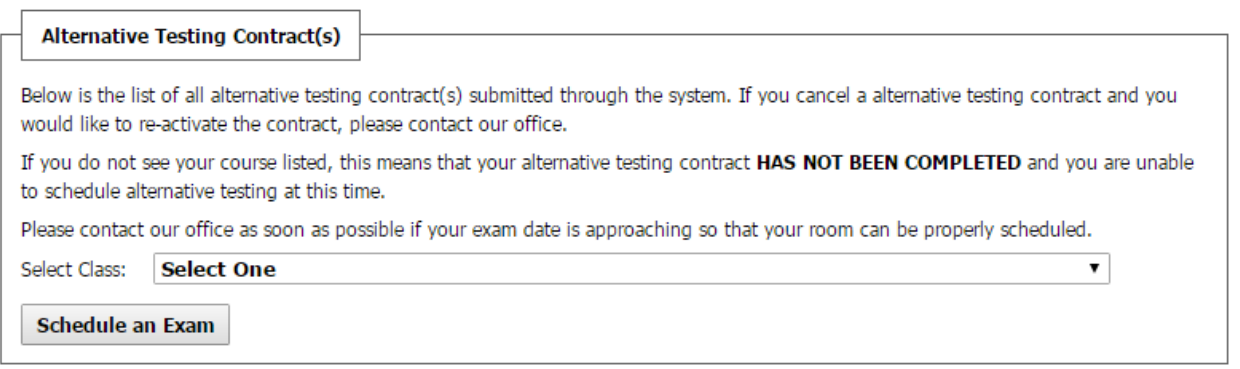

## **7.You will see information on the top of the screen about scheduling an Exam Request.**

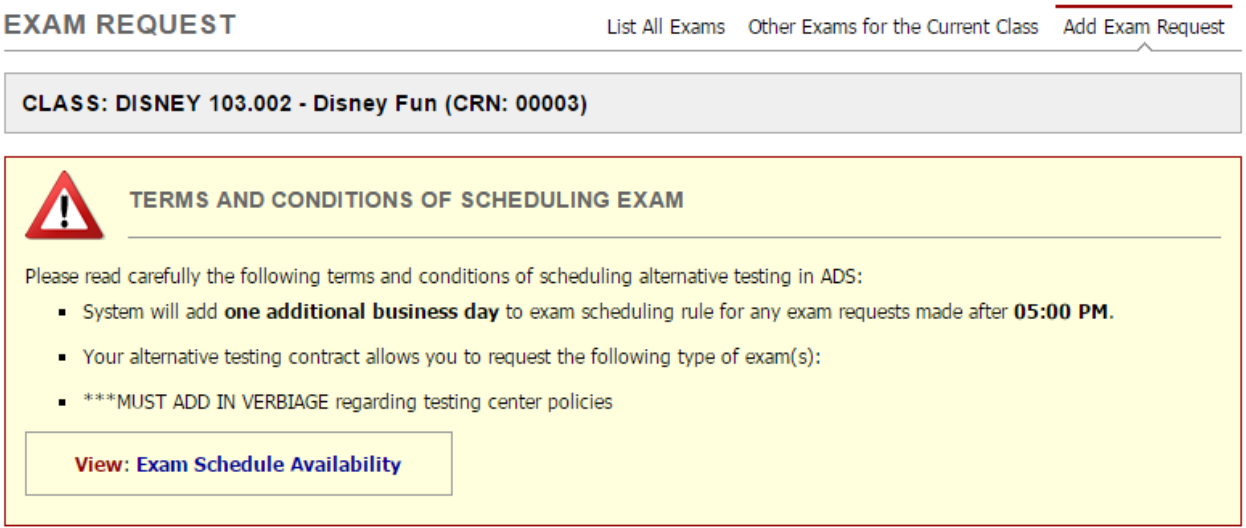

#### **CLASS SCHEDULE(S) AND LOCATION(S)**

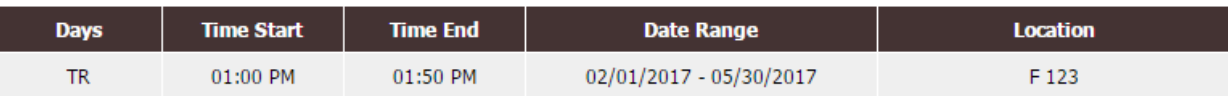

**8. Select the Request Type, Date, Time, and only the accommodations that you will need for this specific exam.**

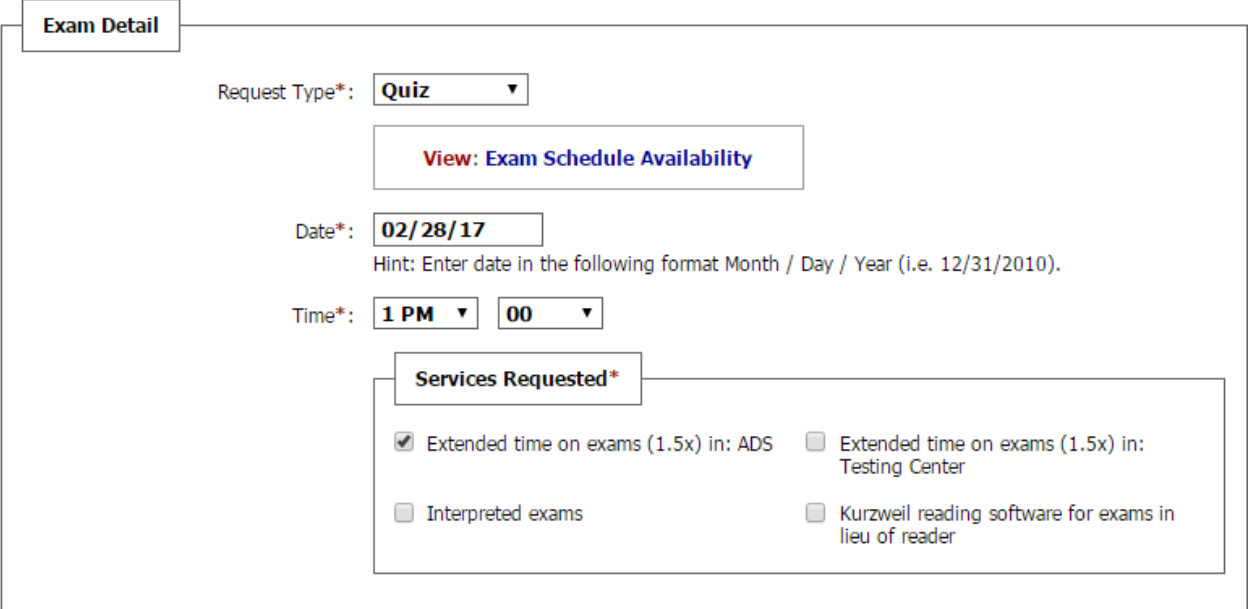

## **9. Read the Term(s) and Condition(s) and check all the boxes.**

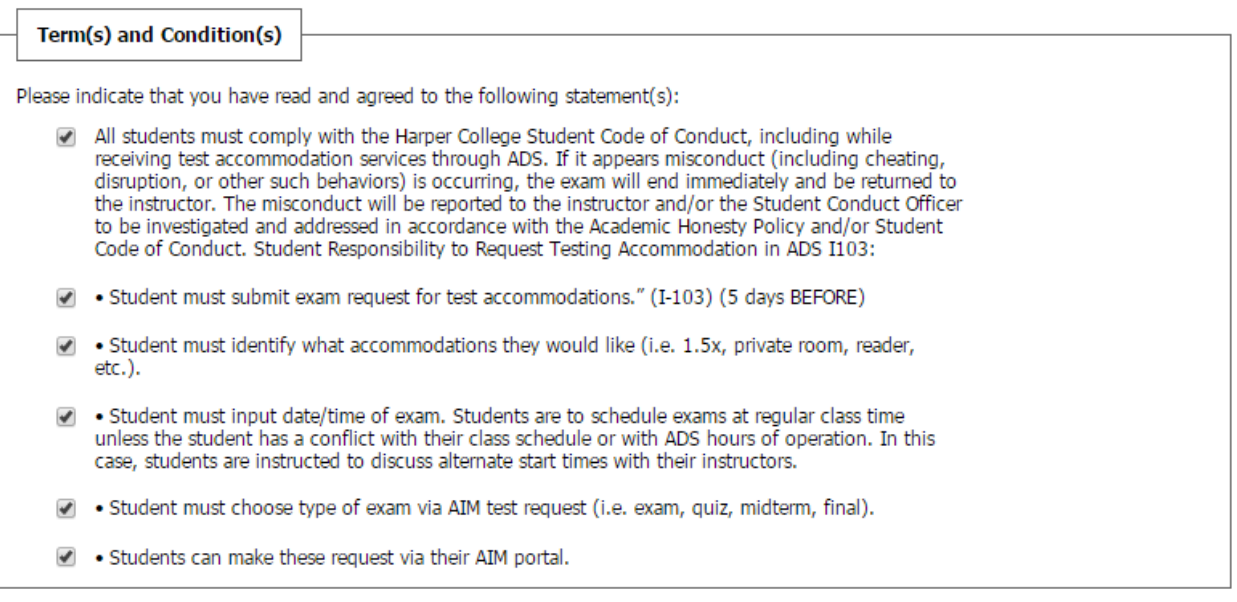

 **10. Click on the "Add Exam Request" button.**

Add Exam Request

**11. You may receive a message that you are submitting a Late Exam Request. Select the "Reason" from the drop down menu.**

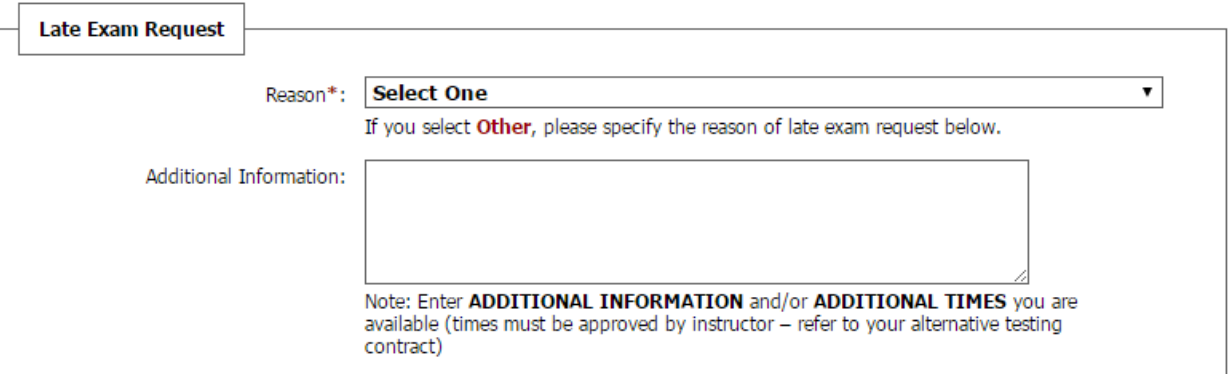

#### **12. Click on the "Submit Late Exam Request" button.**

Submit Late Exam Request

#### **13. You will receive a message that states:**

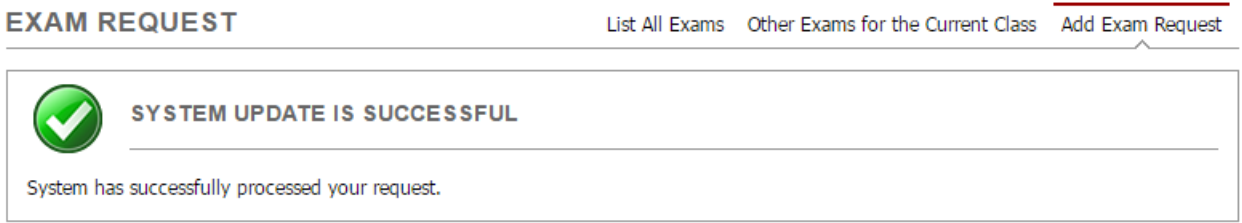

- **14. You will receive an e-mail that your exam request was received by the ADS office I-103.**
- **15. If you need an interpreter for your exam, click on Deaf and Hard of Hearing on the left margin.**

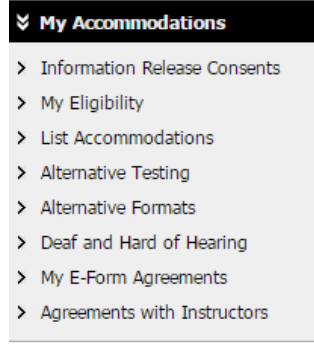

#### **16. Click Custom Request on the top right corner.**

**DEAF AND HARD OF HEARING** 

Overview Custom Requests

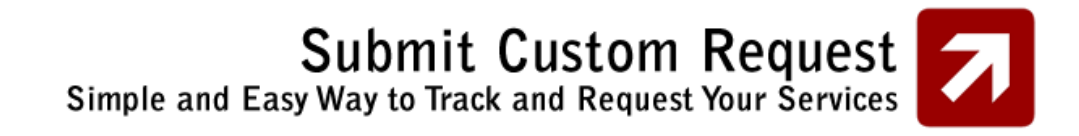

#### **17. Click Custom Request (green box).**

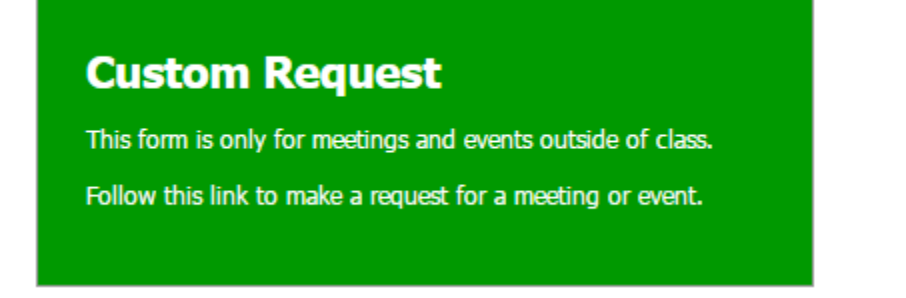

#### **18. Click on Select One and then Non Class Related Request.**

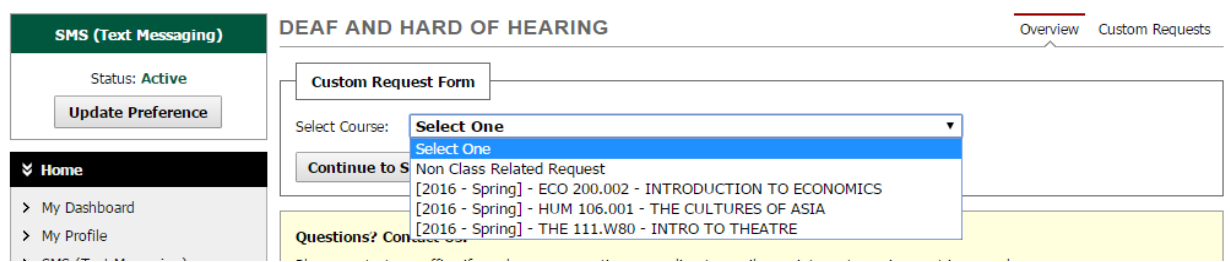

#### **19. Click on the button for Continue to Specify Custom Request.**

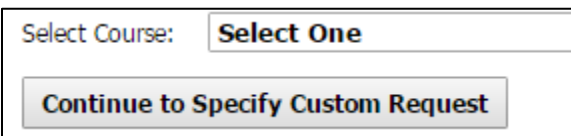

#### **20. Fill out the Event Information, and click on the button for Submit.**

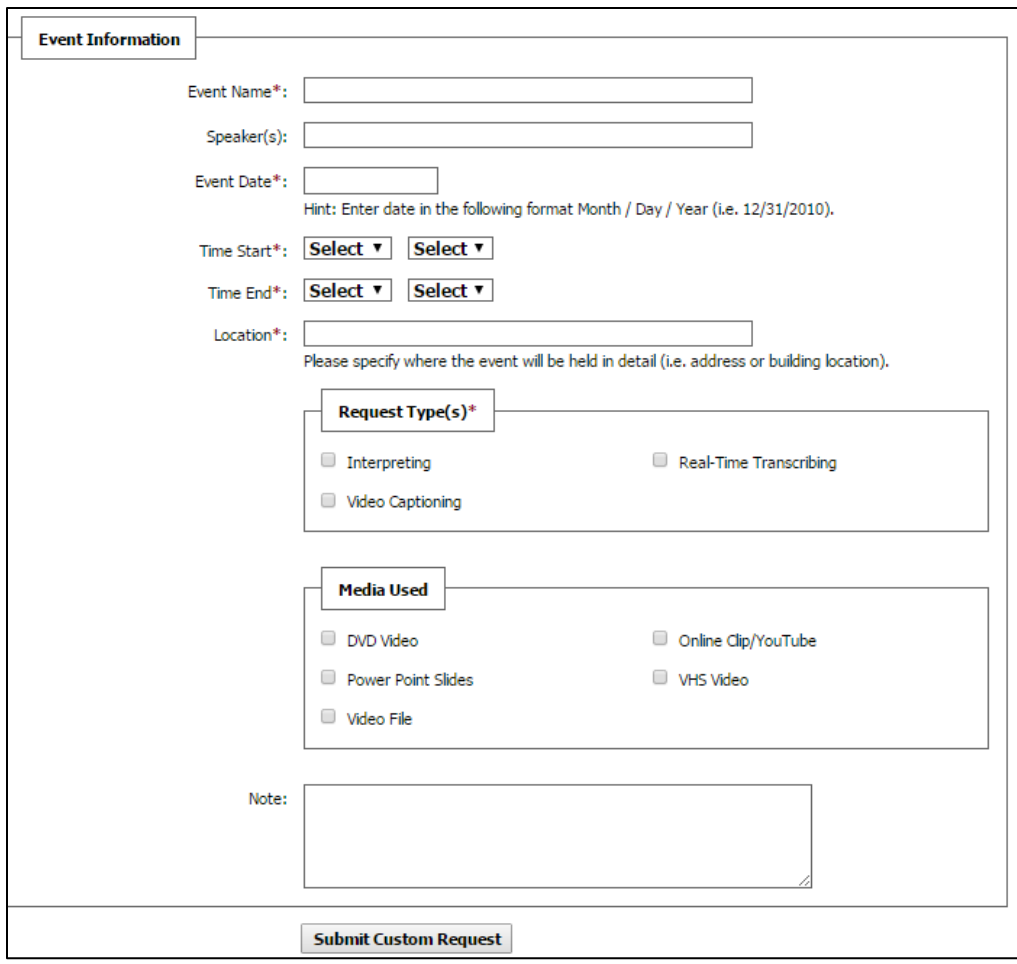

# **How to Request Exams with Alternative Testing—Scribe and/or Live Reader**

**Important: Please complete exam request at least 5 business days prior to your test.**

- **1. Make sure you request your accommodations on AIM prior to making an Exam Request.**
- **2. Go to My Harper Student Portal and log in.**
- **3. Click on Academic Success.**

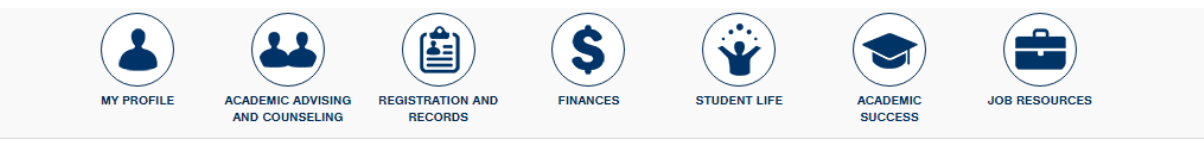

**4. Click Manage Accommodations.**

**Access and Disability Services Contact Access and Disability S...** Request captioning or interpreting services Manage your accommodations (AIM) Apply to ADS

**Information about Services** 

 **5. Click on Alternative Testing (left-hand side).**

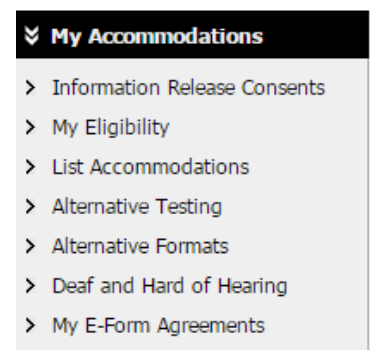

> Agreements with Instructors

## **6. Select the class from the drop down menu and click on the button to "Schedule an Exam."**

## **ALTERNATIVE TESTING**

Overview Submit Alternative Testing Contract

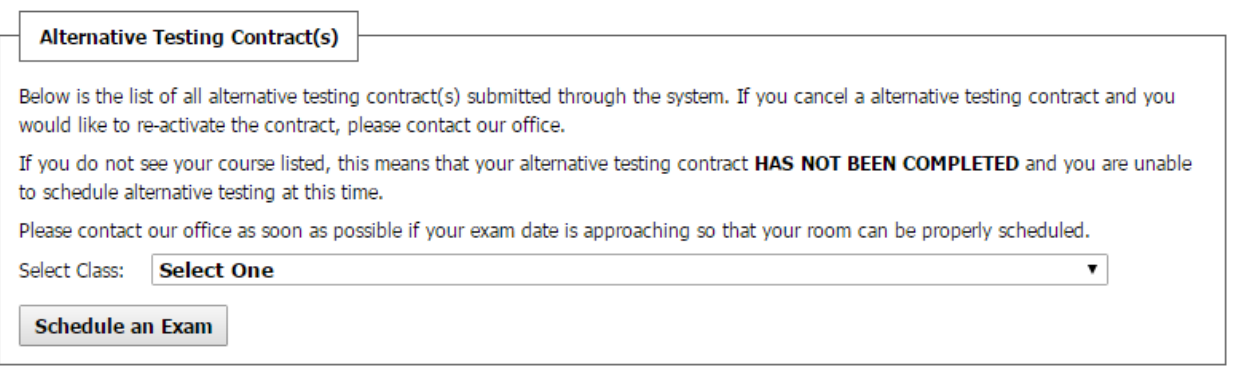

## **7.You will see information on the top of the screen about scheduling an Exam Request.**

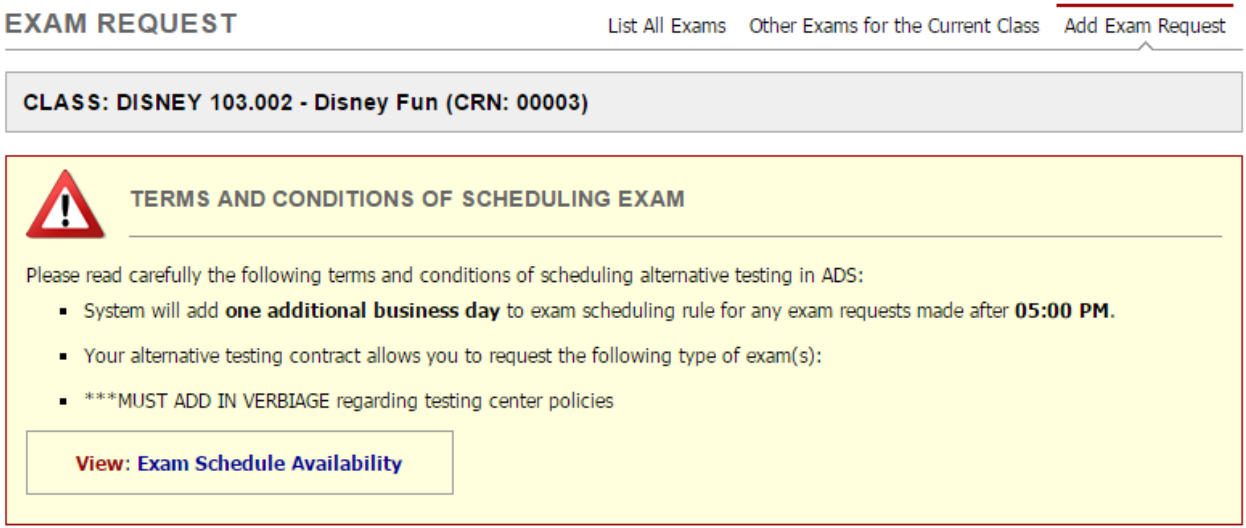

#### **CLASS SCHEDULE(S) AND LOCATION(S)**

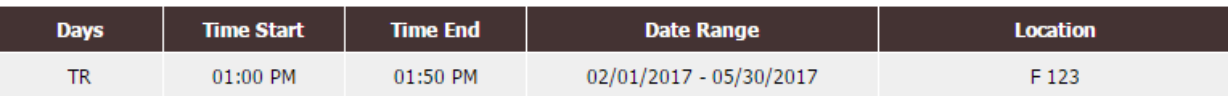

**8. Select the Request Type, Date, Time, and only the accommodations that you will need for this specific exam.**

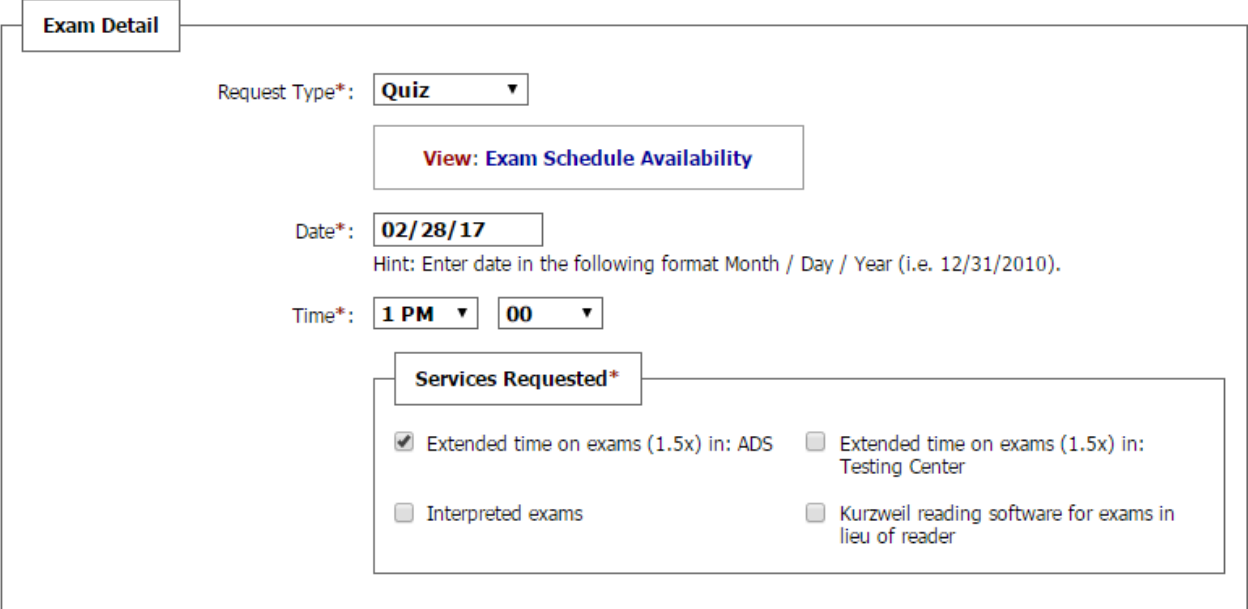

## **9. Read the Term(s) and Condition(s) and check all the boxes.**

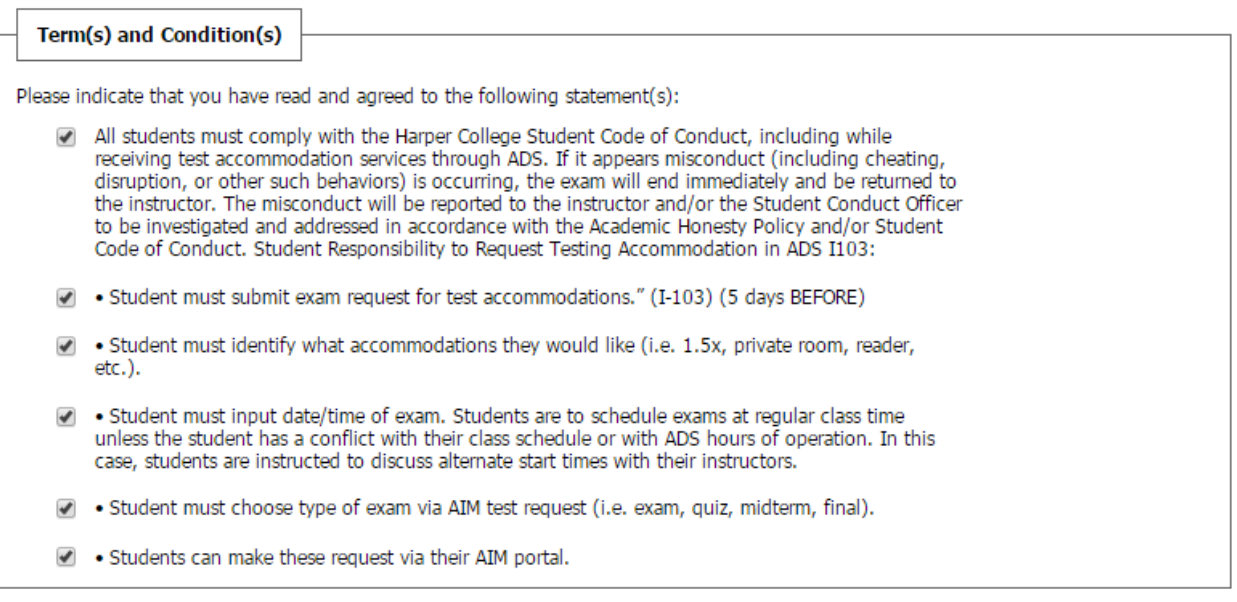

 **10. Click on the "Add Exam Request" button.**

**Add Exam Request** 

**11. You may receive a message that you are submitting a Late Exam Request. Select the "Reason" from the drop down menu.**

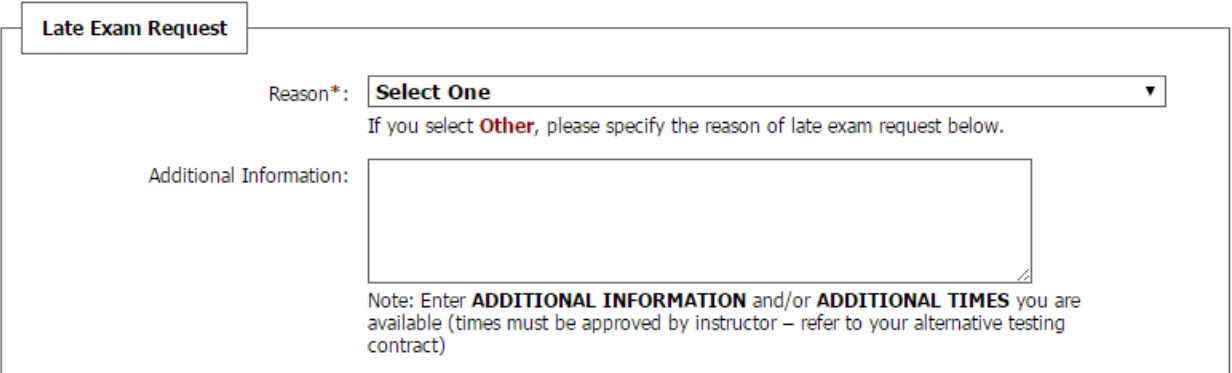

#### **12. Click on the "Submit Late Exam Request" button.**

Submit Late Exam Request

#### **13. You will receive a message that states:**

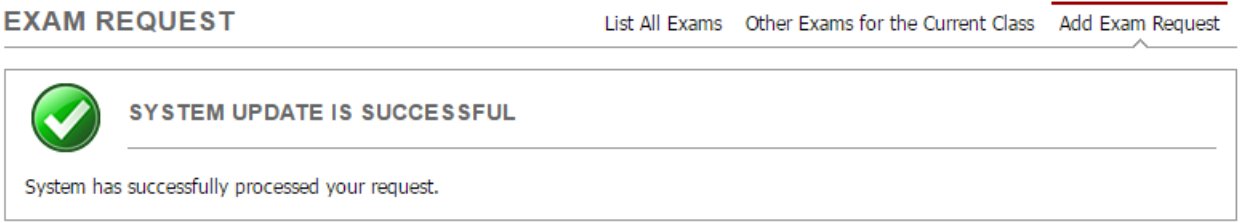

 **14. You will receive an e-mail that your exam request was received by the ADS office I-103.**

 **15. If you checked the box for a scribe and/or live reader for this exam, then ADS will send an email to your Harper e-mail account to confirm the need of a scribe and/or live reader. Please check your Harper e-mail regularly and respond immediately to ADS.**

# **How to Request Exams with Alternative Testing— Kurzweil Exams**

**Important: Please complete exam request at least 5 days prior to your test.**

- **13.Make sure you request your accommodations on AIM prior to making an Exam Request.**
- **14.Go to My Harper Student Portal and log in.**
- **15.Click on Academic Success.**

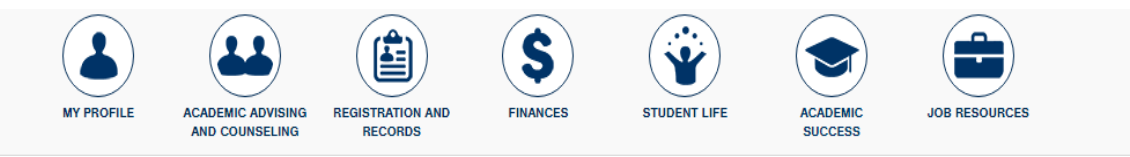

**16.Click on Manage Your Accommodations.**

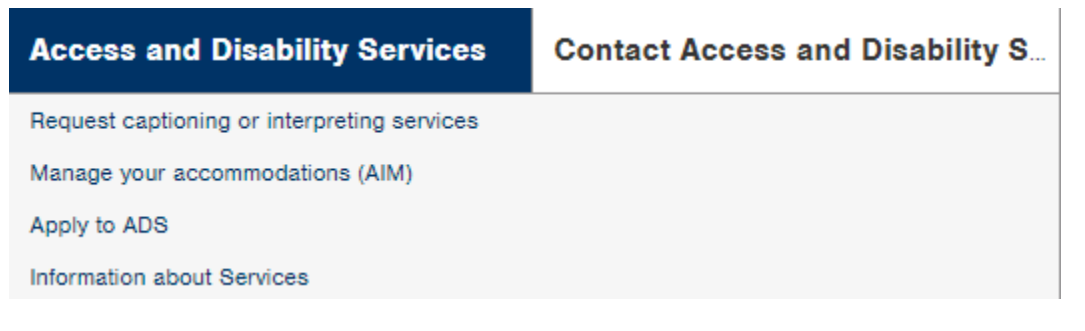

 **5. Click on Alternative Testing (left-hand side).**

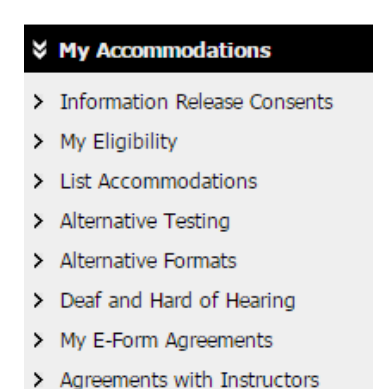

## **6. Select the class from the drop down menu and click on the button to "Schedule an Exam."**

## **ALTERNATIVE TESTING**

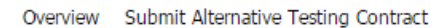

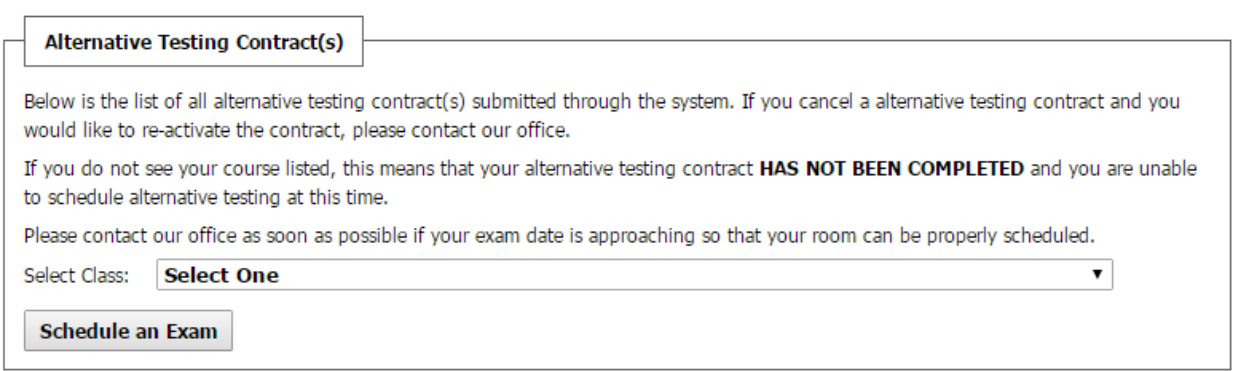

#### **7.You will see information on the top of the screen about scheduling an Exam Request.**

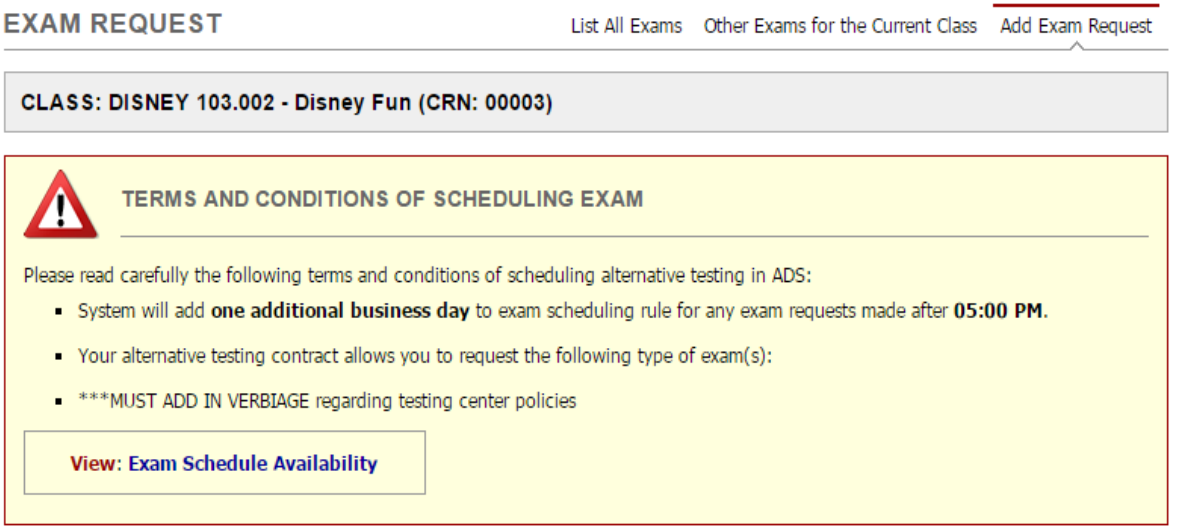

## **CLASS SCHEDULE(S) AND LOCATION(S)**

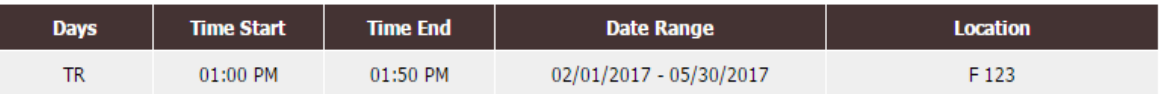

**8. Select the Request Type, Date, Time, and only the accommodations that you will need for this specific exam.**

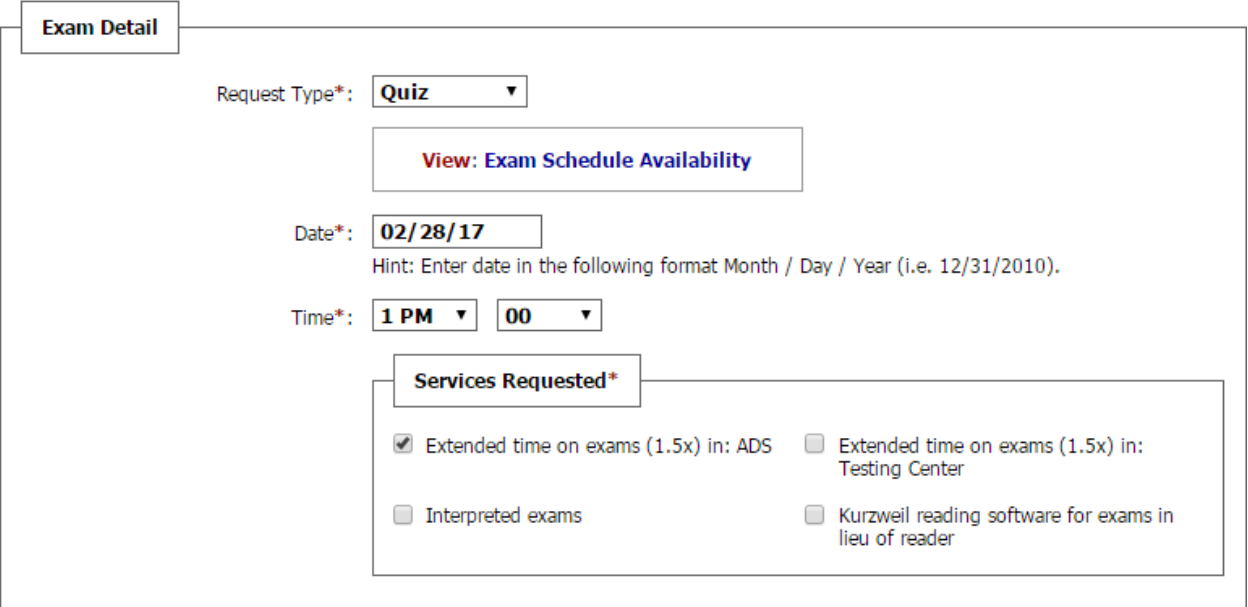

## **9. Read the Term(s) and Condition(s) and check all the boxes.**

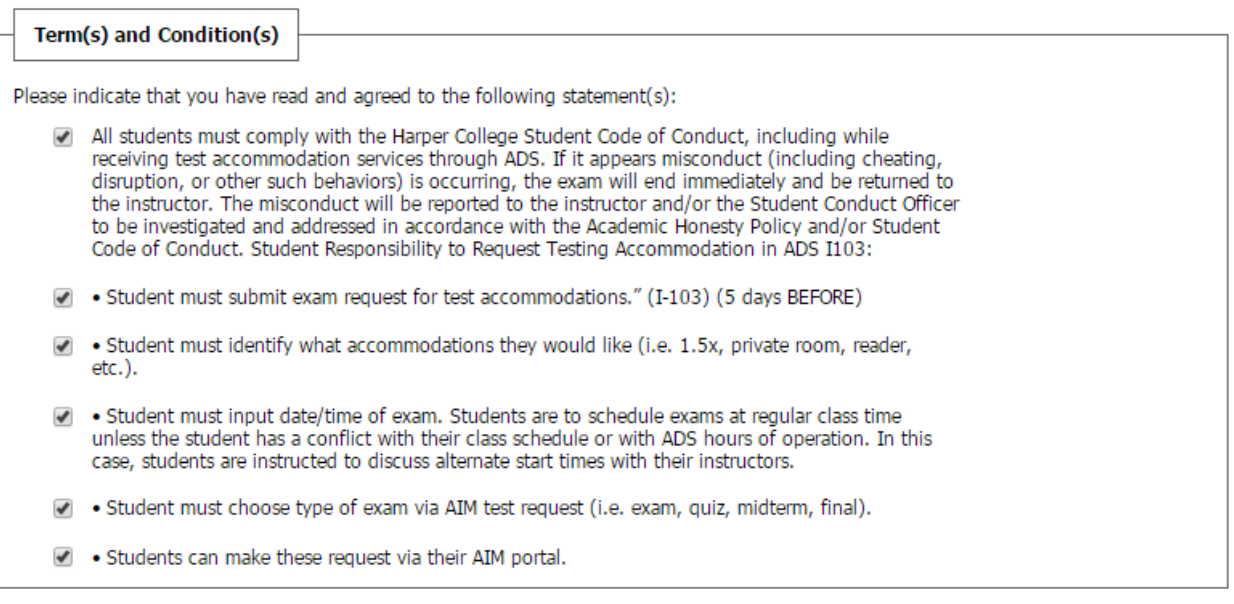

 **10. Click on the "Add Exam Request" button.**

**Add Exam Request** 

**11. You may receive a message that you are submitting a Late Exam Request. Select the "Reason" from the drop down menu.**

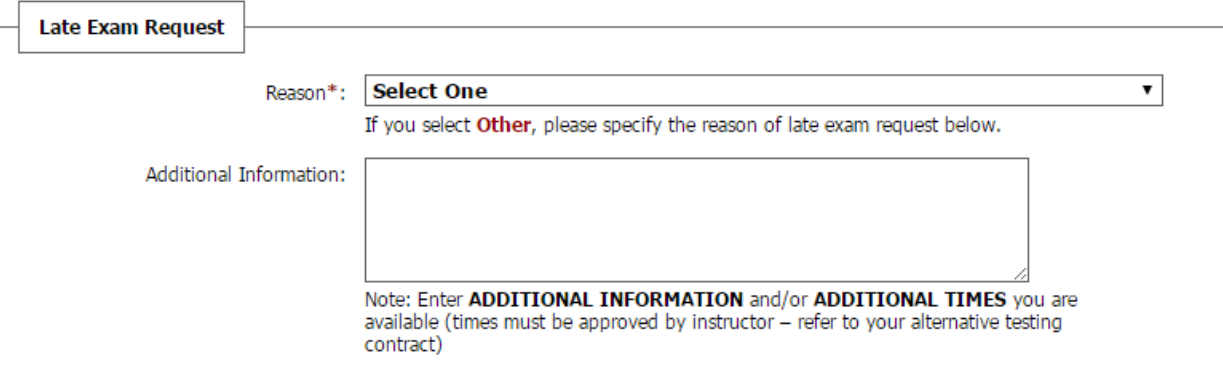

#### **12. Click on the "Submit Late Exam Request" button.**

Submit Late Exam Request

### **13. You will receive a message that states:**

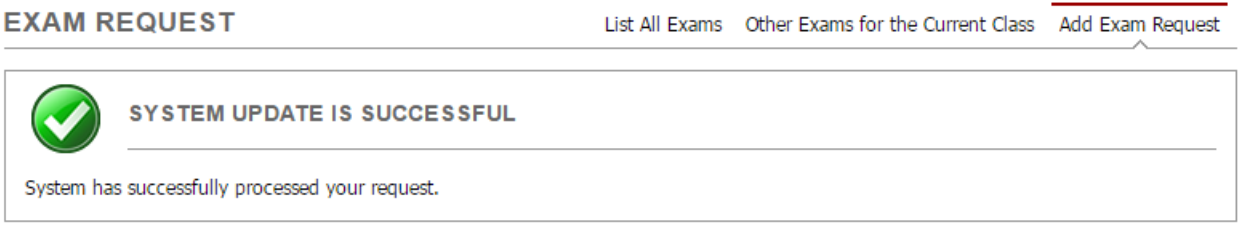

- **14. You will receive an e-mail that your exam request was received by the ADS office I-103.**
- **15. If you need Kurzweil for your exam, please follow the additional steps below.**
- **16. There are a few things you must do:**
	- **a. See Eric Ross at the beginning of every semester.**
	- **b. All Kurzweil requests must be submitted 5 business days before any exam (does not include weekends)**
	- **c. If your Kurzweil request is submitted less than 5 business days in advance, your test might not be completed in time**

 **17. Under My Accommodations, click on Alternative Formats.**

#### **↓ My Accommodations**

- > Information Release Consents
- > My Eligibility
- > List Accommodations
- > Alternative Testing
- > Alternative Formats
- > Deaf and Hard of Hearing
- > My E-Form Agreements
- > Agreements with Instructors

#### **18. Make sure you are in the current term.**

#### **ALTERNATIVE FORMATS**

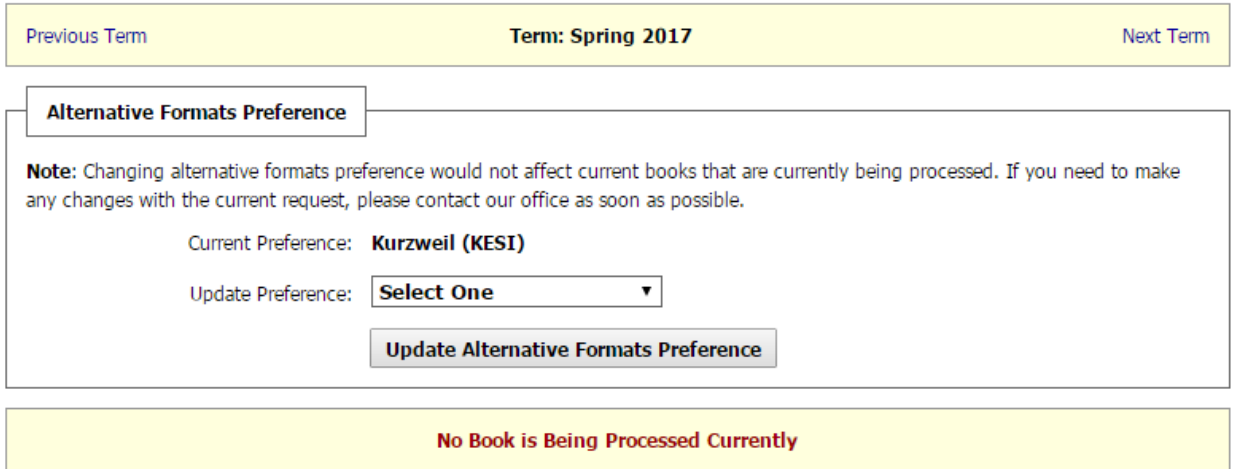

**19. Go to Reading Materials. Under Select Class, select** *[2017-Fall] Kurzweil 101.001-Kurzweil Exam Request.*

#### **ALTERNATIVE FORMATS**

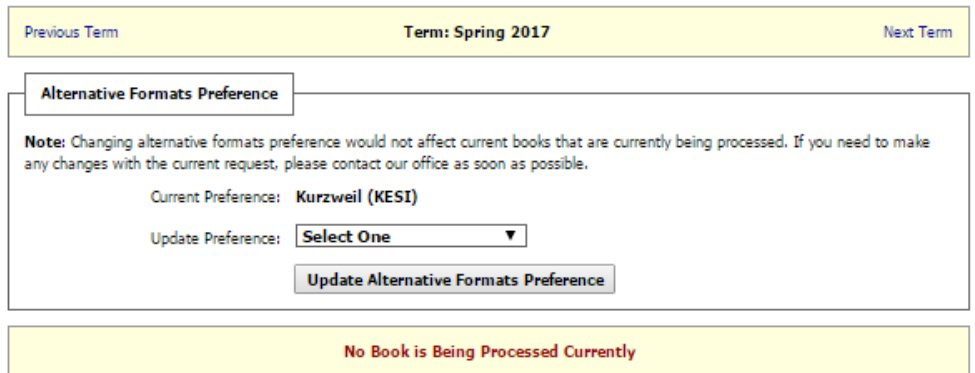

ADDITIONAL BOOK OR READING MATERIALS

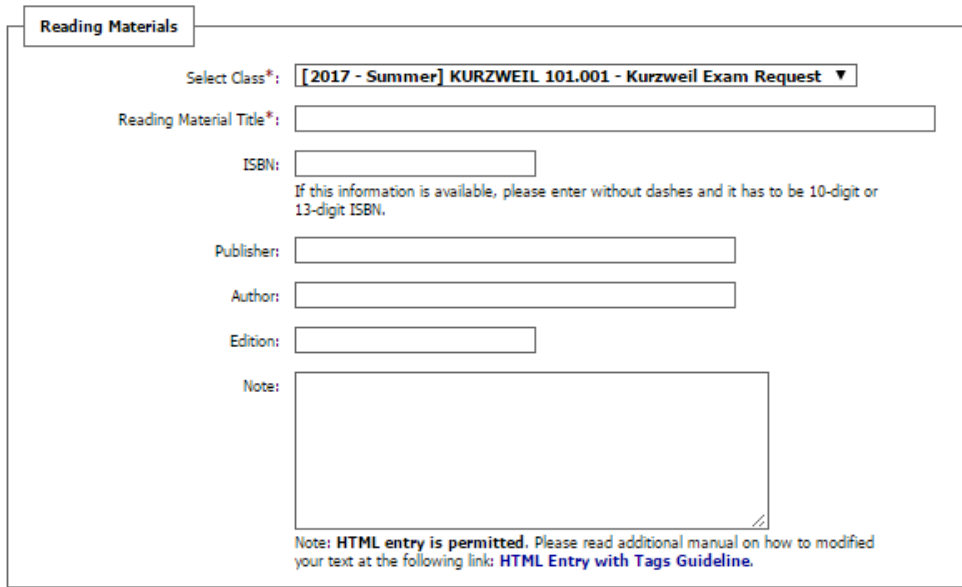

**Submit Request** 

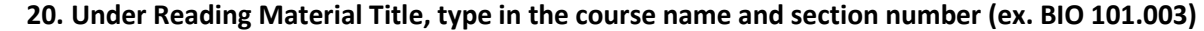

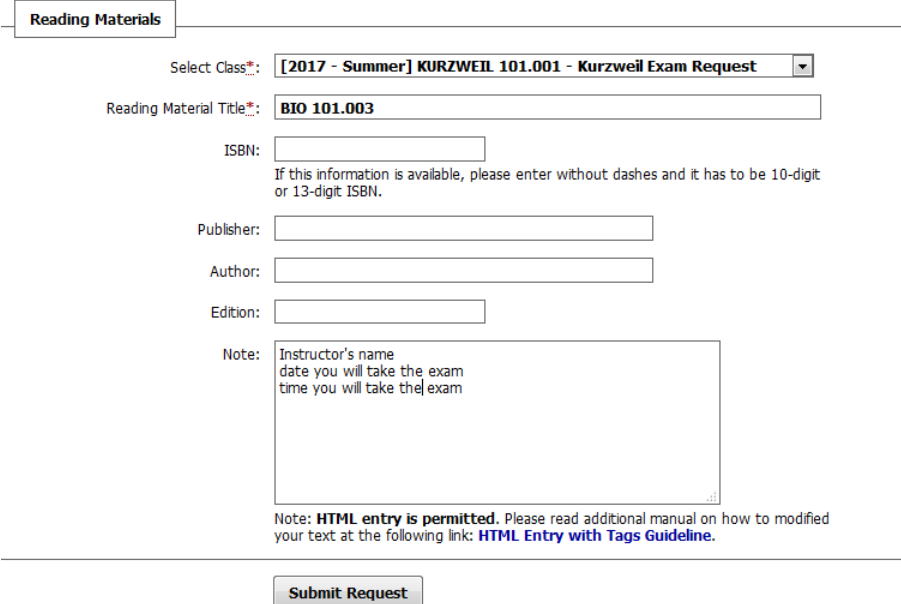

- **21. In the Notes section, type in** 
	- **a. The instructor's name**
	- **b. The date you will take the exam**
	- **c. The time you will take the exam**
- **22. If your test in online/Blackboard or requires JAWS, specify that in the Note section as well.**

#### **23. Click Submit Request.**

**Submit Request** 

#### **24. You will receive a message that states:**

**ALTERNATIVE FORMATS** 

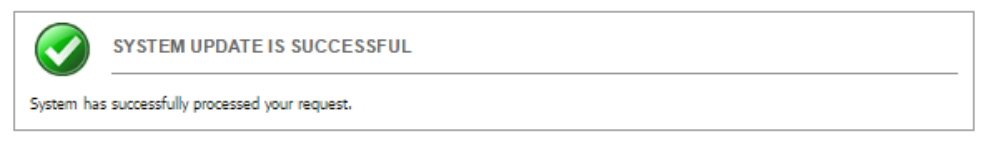